## 1. メニューの選択

## 右上の「ログイン」ボタンを押してください。ただし、既にログインしている場合、ログインは不要 ですので"4"にお進み下さい。

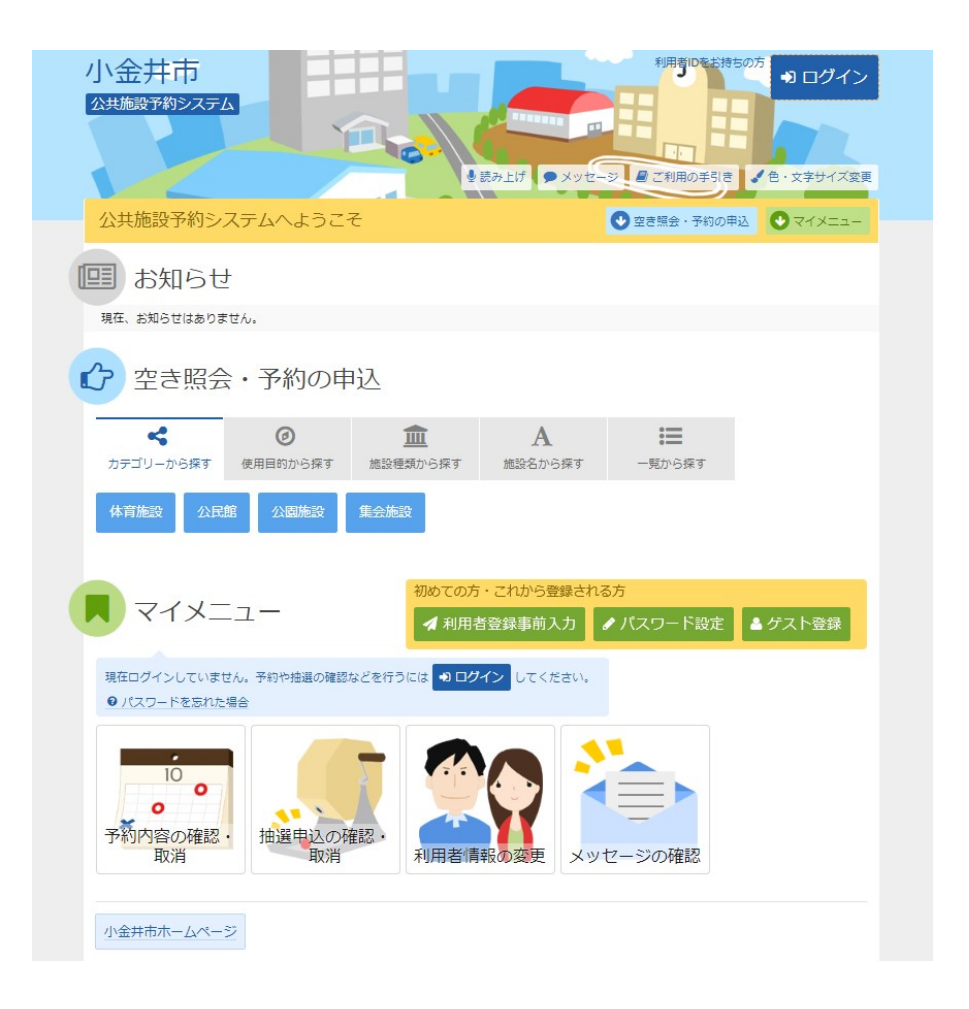

2. ログイン

利用者IDとパスワードを入力し、「ログイン」ボタンを押してください。

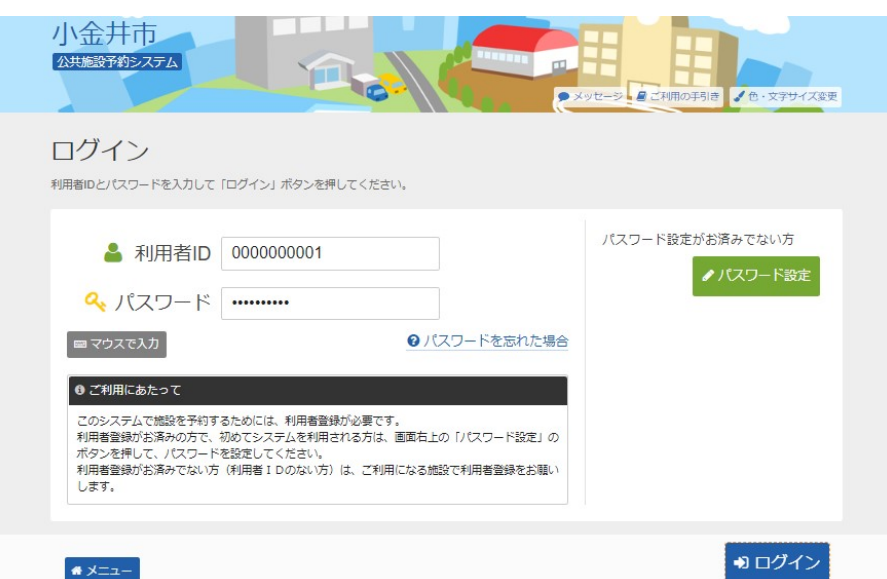

3. メッセージ

未読のメッセージがある場合は、メッセージが表示されます。ここでは、「×」ボタンを押してくだ さい。

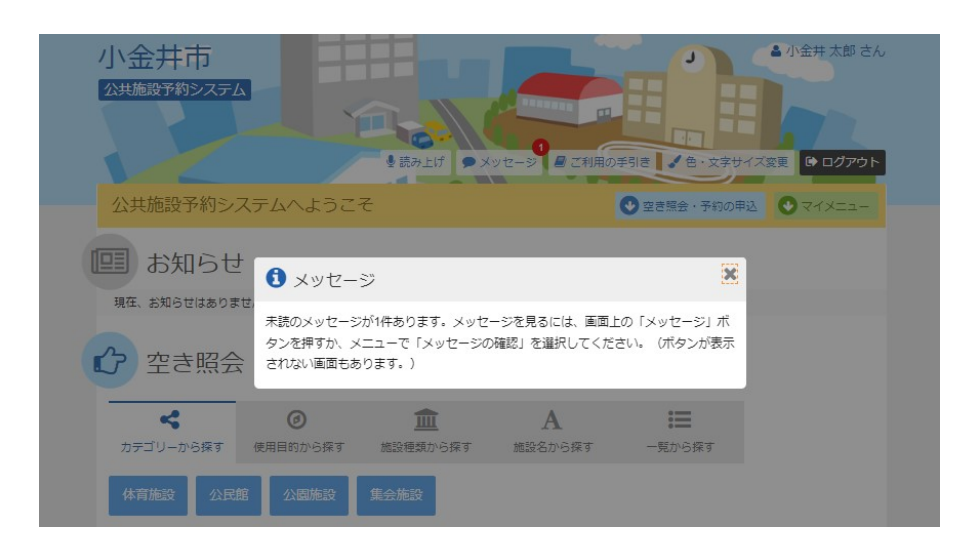

4. サービスの選択

マイメニューから「予約内容の確認・取消」ボタンを押してください。

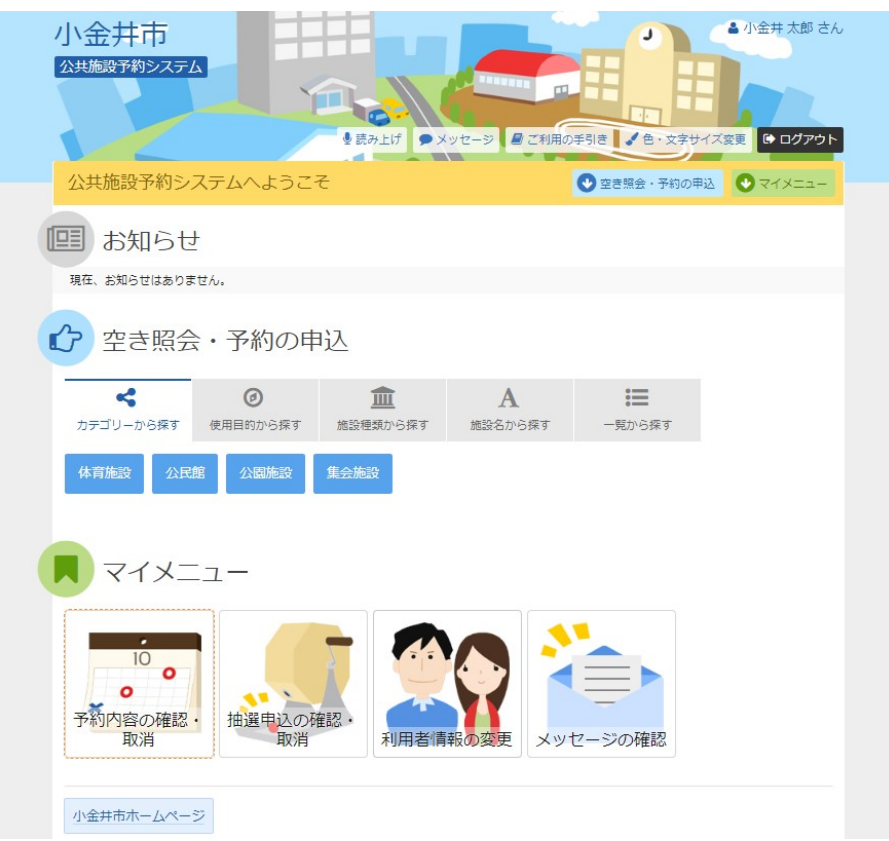

## 5. 予約内容の確認・取消

予約申込の一覧が表示されます。予約内容を確認する場合は、「詳細」ボタンを押してくださ い。

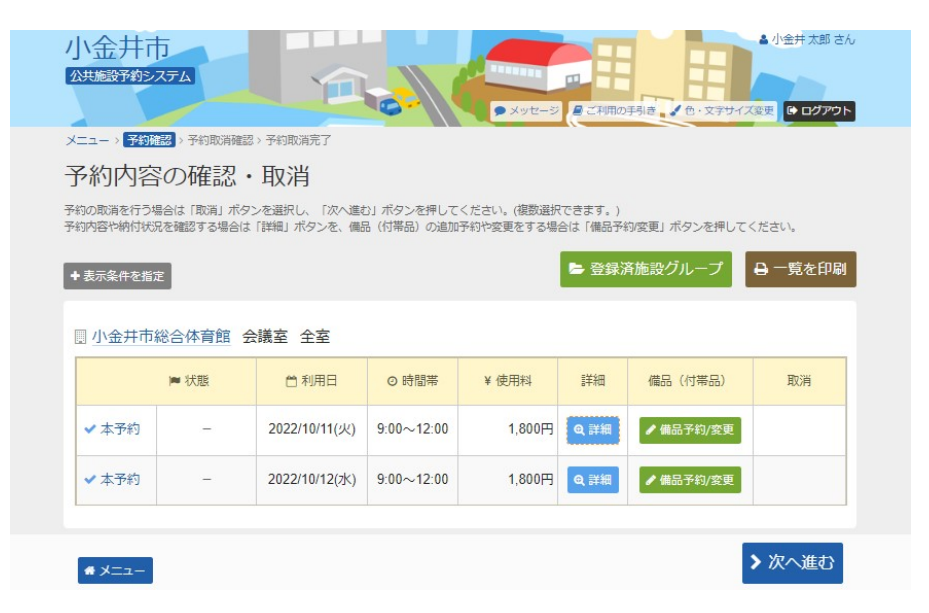

## 6. 予約の詳細

予約の詳細が表示されます。同じ申請内容であれば、「同じ申請内容で予約」ボタンから追 加の予約申込ができます。予約内容をご確認の上、「前に戻る」ボタンを押してください。 ※施設により、注意事項が表示される場合がありますのでご確認下さい。

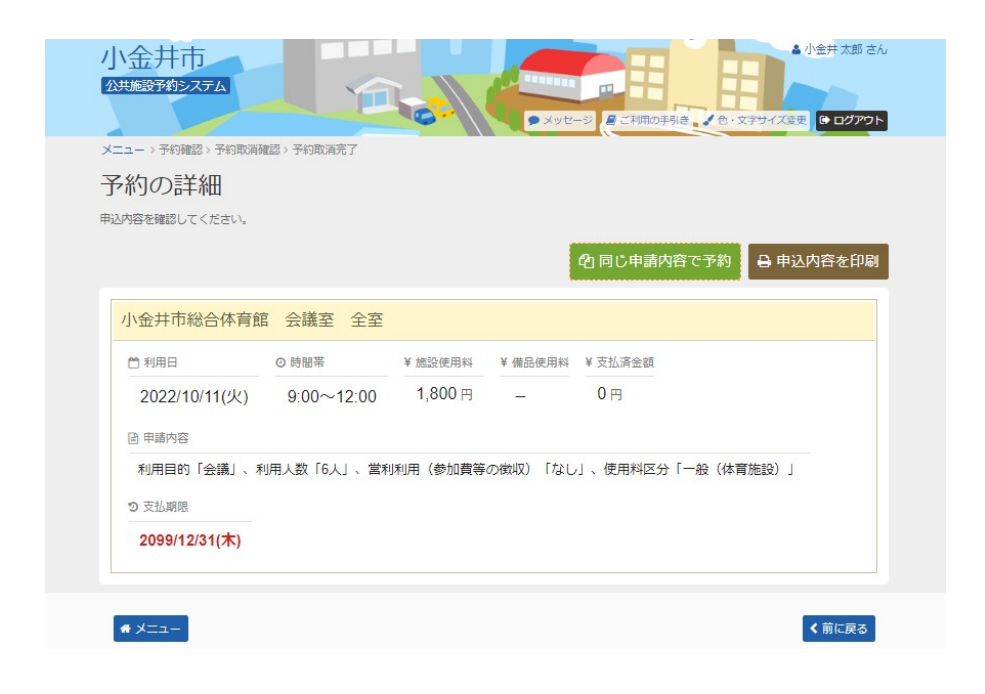